# **Western University Spam Firewall User's Guide**

The Western University Spam Firewall sits between the Internet and the internal mail servers and is designed to filter messages for spam and viruses. Since the firewall is part of Western University's mail services, there is no need to install any software on your local system.

Typically there is very little interaction with the spam firewall. This guide describes how to check quarantined messages, classify messages as spam and not spam, and modify preferences. It is broken down in the following topics:

- Receiving messages from the spam firewall
- **Using the quarantine interface**
- Changing User Preferences

## **Receiving Messages From the Spam Firewall**

The spam firewall sends the following two types of messages:

- **Greeting Message**
- **Spam Quarantine Summary Report**

### **Greeting Message**

The first time the spam firewall quarantines an e-mail intended for you, the system sends you a greeting message with the subject "User Quarantine Account Information". The greeting message contains the following information:

Welcome to the Western University Spam Firewall. This message contains the information you will need to access your Spam Quarantine and Preferences.

Your account has been set to the following username and password: Username: <your e-mail address>

Access your Spam Quarantine directly using the following link: http://smtpgate.westernu.edu

The spam firewall automatically provides your username, which is your email address and the link to access the quarantine interface. Your password is your e-mail password. You should save this email because future messages from the system do not contain your login information.

### **Quarantine Summary Report**

The spam firewall sends you a daily quarantine summary report so you can view the quarantined messages you did not receive. From the quarantine summary report you can also add messages to your whitelist, delete messages, and have messages delivered to your inbox. Your whitelist is people who you always want to receive mail from. It is discussed in more detail further in this document.

The following figure shows an example of a quarantine summary report:

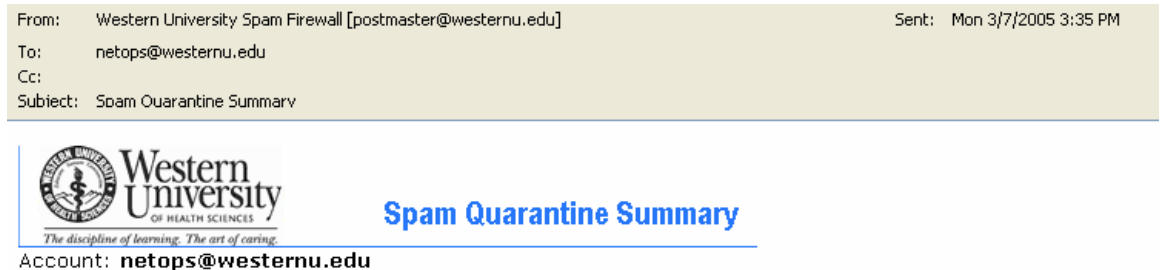

This is your quarantine summary from the Western University Spam Firewall.

You have 5 messages in your spam quarantine inbox.

- . Click on the Deliver link to have a message delivered to your mailbox.
- . Click on the Whitelist link to have a message delivered to your mailbox and whitelist the sender so that his/her messages will no longer be quarantined.
- . Click the Delete link to have the message deleted from your quarantine.

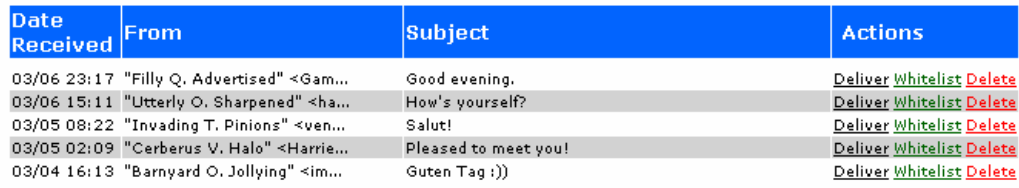

# **Using the Quarantine Interface**

At the end of every quarantine summary report is a link to the quarantine interface where you can set additional preferences and classify messages as spam and not spam.

### **Logging into the Quarantine Interface**

To Log into the quarantine interface:

- 1. Click the link at the bottom of the Quarantine Summary report or enter http://smtpgate.westernu.edu into your web browser.
- 2. Enter your username and password and click **Login**. Your username is your e-mail address and your password is your e-mail password.

#### **Managing your Quarantine Inbox**

After logging into the quarantine interface, select the QUARANTINE INBOX tab to view a list of your quarantined messages. When you first start using the quarantine interface, you should view this list on a daily basis and classify as many messages as you can.

The spam firewall has a learning engine that learns how to deal with future messages based on the ones you classify as spam and not spam. The learning engine becomes more effective over time as you teach the system how to classify messages and as you set up rules based on your whitelist and blacklist.

Clicking on an e-mail displays the message.

The following table describes the actions you can perform from this page.

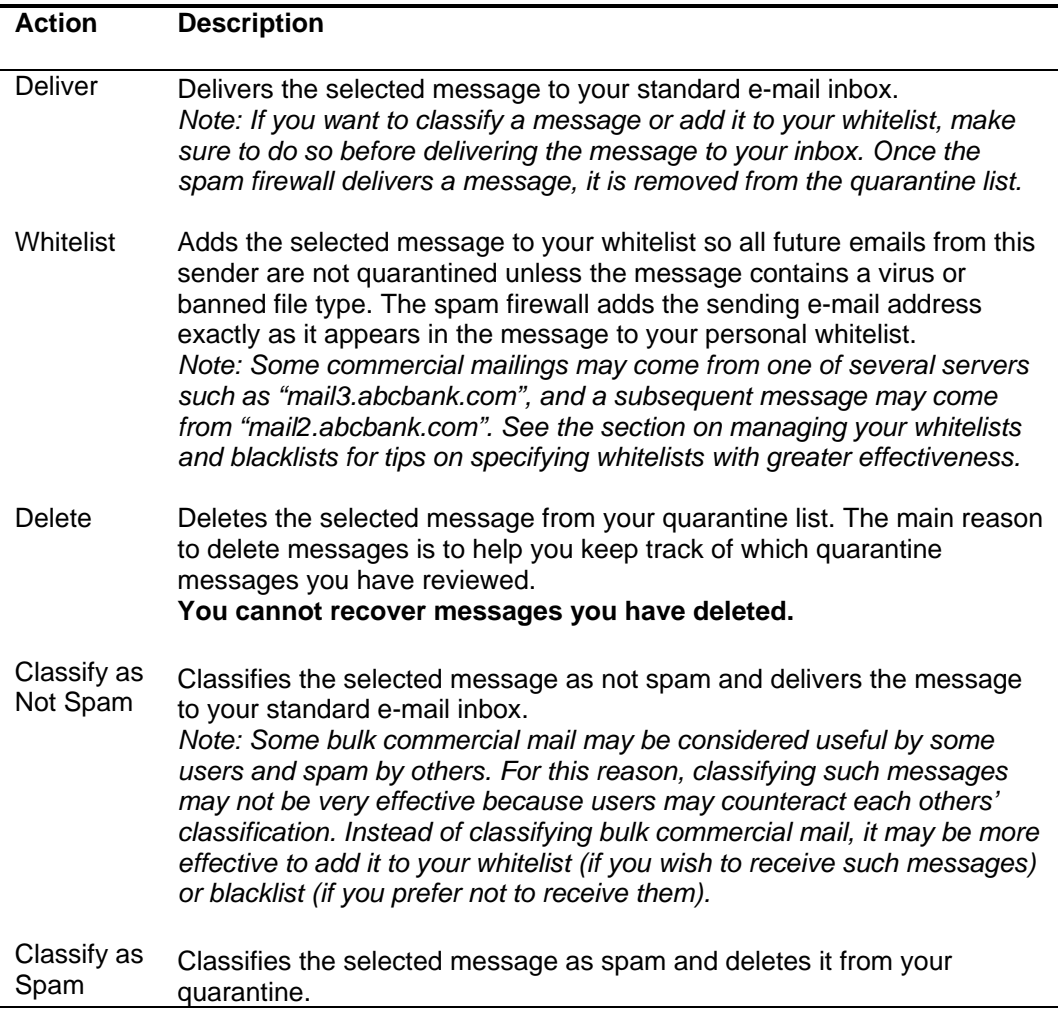

# **Changing your User Preferences**

After logging into the quarantine interface, select the PREFERENCES tab to change your account password, modify your quarantine and spam settings, and manage your whitelist and blacklist.

### **Changing your Account Password**

Your password is tied to your e-mail account. If you change your e-mail password your Spam Firewall Password will change too. Your e-mail password can be changed using the web mail application located at https://mail.westernu.edu. Once logged on click on Options then select Change Password.

### **Changing Your Quarantine Settings**

The following table describes the quarantine settings you can change from the PREFERENCES-->Quarantine Settings page.

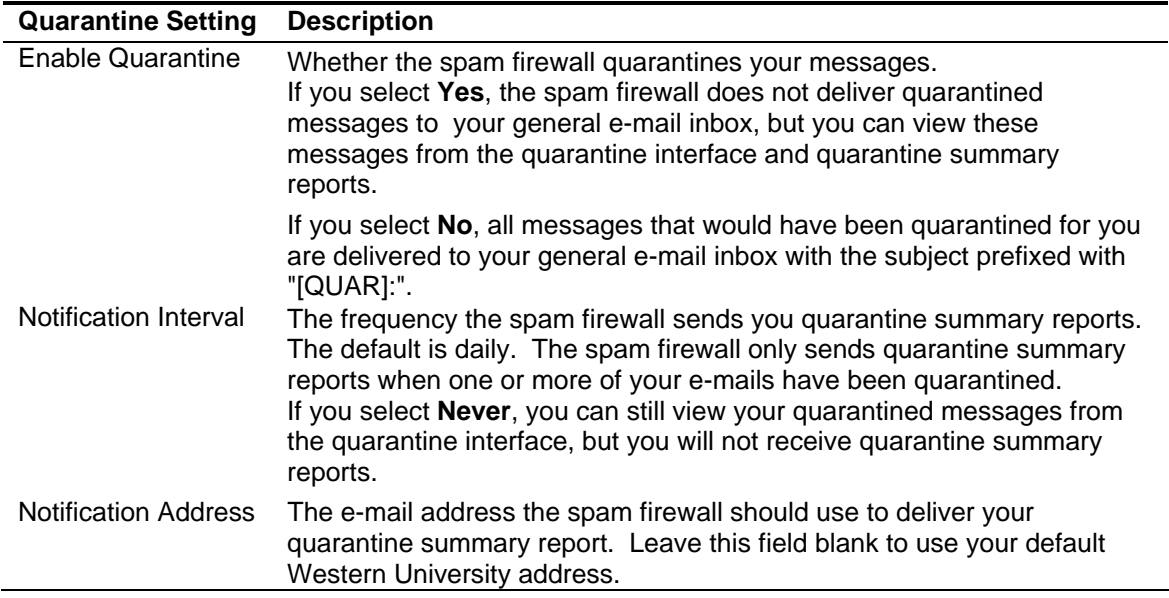

### **Enabling and Disabling Spam Scanning of your E-mail**

If you do not want the spam firewall scanning your emails for spam content, you can disable spam filtering from the PREFERENCES-->Spam Settings page.

### **Adding E-mail Address and Domains to Your Whitelist and Blacklist**

The PREFERENCES-->Whitelist/Blacklist page lets you specify email addresses and domains from which you do or do not want to receive emails.

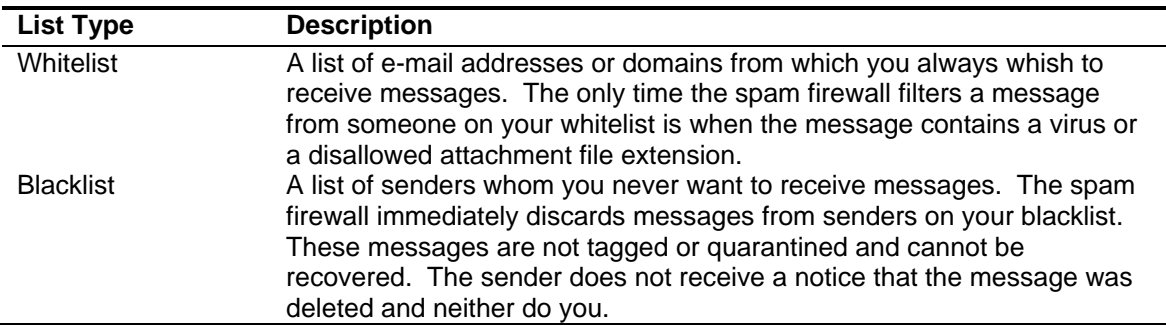

To whitelist or blacklist senders, follow these steps:

- 1. Go to the PREFERENCES-->Whitelist/Blacklist page.
- 2. To add a whitelist or blacklist entry, type the e-mail address into the appropriate field and click the corresponding **Add** button.
- 3. To delete a whitelist of blacklist enrty, click on the trashcan icon next to the address.

### **Tips on specifying addresses**

When adding addresses to your whitelists and blacklist, note the following tips:

- If you enter a full email address, such as *johndoe@yahoo.com*, just that user is specified. If you enter just a domain, such as *yahoo.com*, all users in that domain are specified.
- If you enter a domain such as *abcbank.com*, all subdomains are also included, such as *support.abcbank.com* and *accounts.abcbank.com*.
- I Internal e-mail from Western University is not filtered by the spam firewall and will not be affected by any blacklist or whitelist entries.